## SKYTRAK REAL GAME . REAL RESULTS

# 操作マニュアル

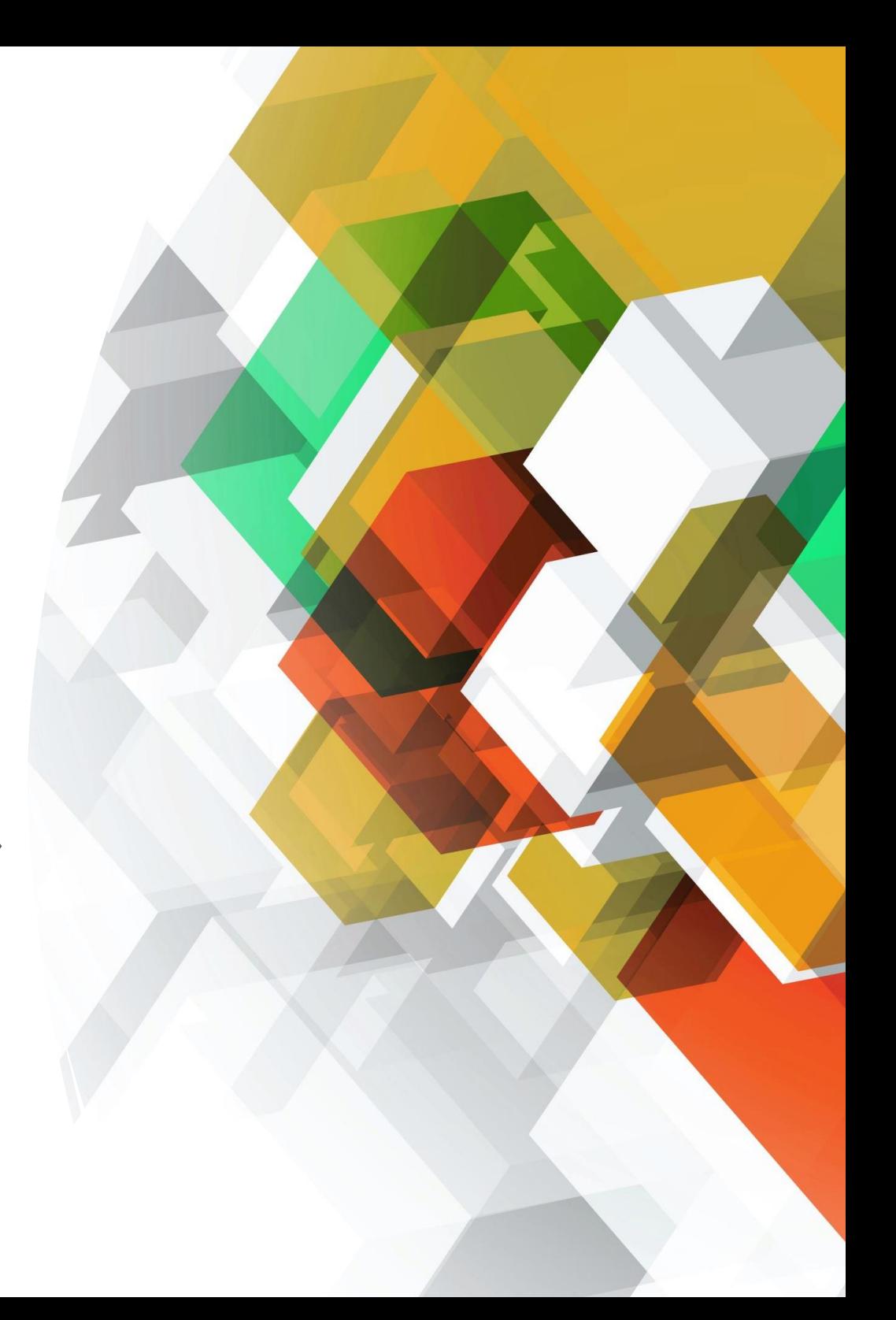

## 立ち上げ手順

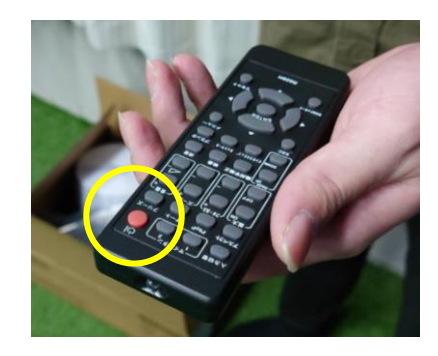

**1.プロジェクタの電源をつける** 黒いリモコンをつけたいプロジェ クタに向け、赤い電源ボタンを 押してください。

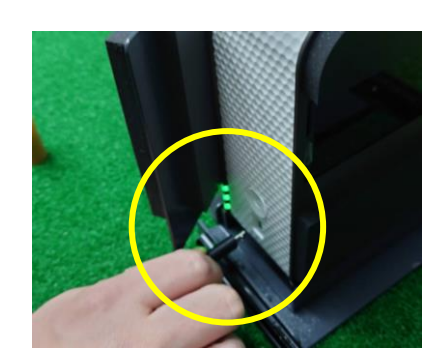

**2.本体の充電ケーブルを抜く 充電しながらの使用**は **絶対NG**です!

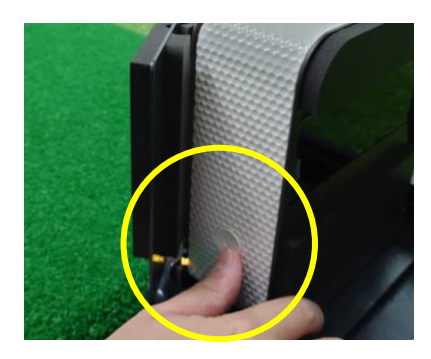

**3.本体の電源をつける** 本体手前に丸い電源ボタンがある ので、それを短く一度押してくだ さい。 3つある電源ランプのうち一つが

緑色に点灯します。

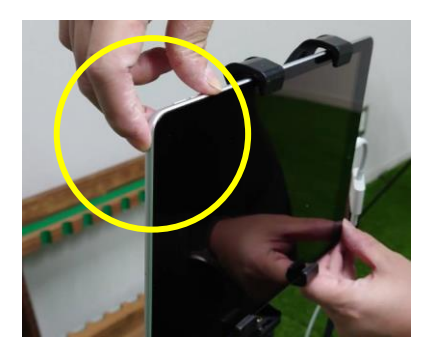

**4.タブレットのスリープを解除** タブレット左上の横についている 電源ボタンを短く押してください。 タブレットのスリープ状態が解除 されます。

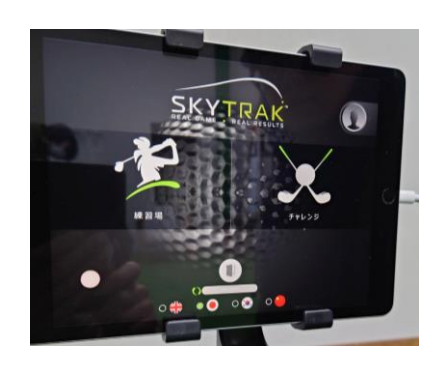

**5.アプリ画面表示**

タブレットのスリープ状態を解除 すると、アプリがすでに立ち上 がっており、この画面が表示され ます。

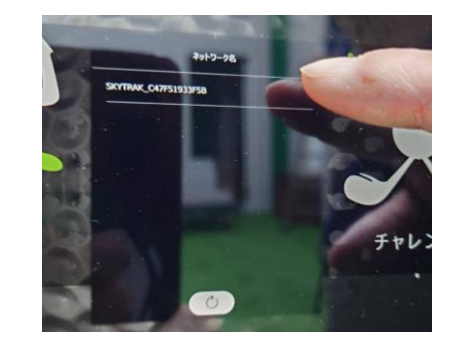

**6.ネットワークの選択** 本体とタブレットの間でWi-Fi接続 がなされると、ネットワーク選択 のポップアップが表示されます。 タッチして選択してください。

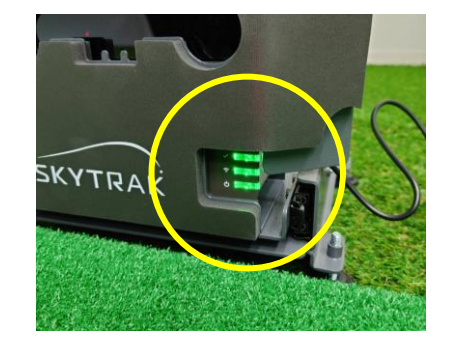

**7.Wi-Fi接続の確認** 本体とタブレットの間でWi-Fi接続 が完了すると、本体の電源ランプ がすべて緑色に点灯します。

※行程**6.7.**でWi-Fi接続が完了 しないときは、4ページを参照し てください。

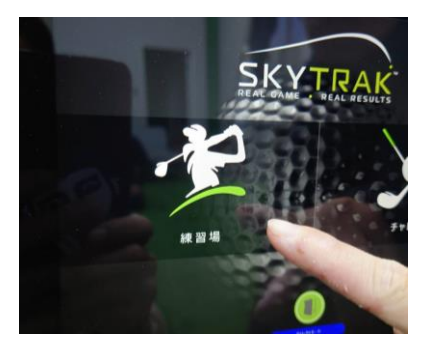

**8.練習モードの選択** 二つある練習モードのうち、お好 きな方を選びタッチしてください。

時間いっぱいゴルフを楽しみま しょう!

## 消し方手順

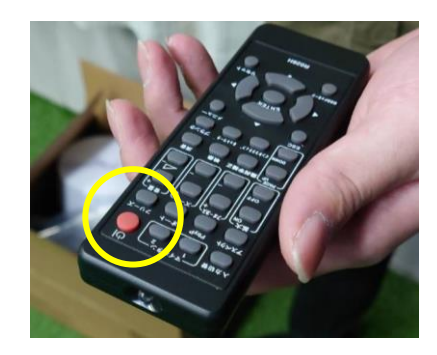

**1.プロジェクタの電源を消す** 黒いリモコンを消したいプロジェ クタに向け、赤い電源ボタンを 押してください。

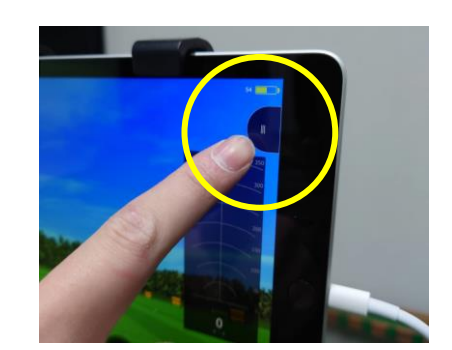

**2-1.プレイの終了** プレイ画面の右上にある3本線を タッチします。

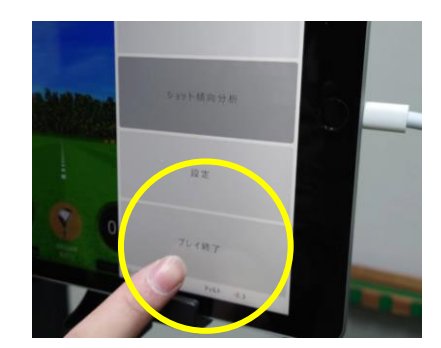

**2-2.プレイの終了** 「**プレイ終了**」をタッチします。

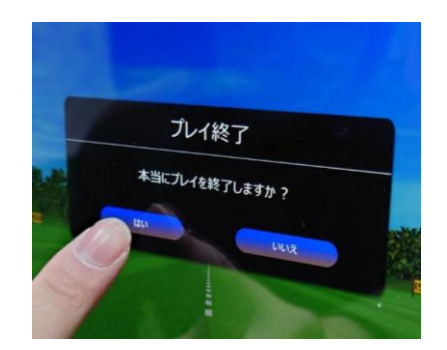

**2-3.プレイの終了** 「**はい**」をタッチします。

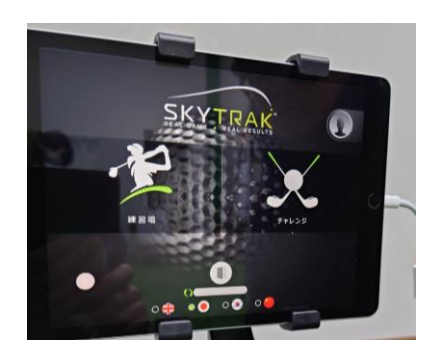

**2-3.プレイの終了** 練習モード選択画面に戻ったこと を確認してください。

※アプリを終了させる必要はあり ません。このまま次の行程でタブ レットをスリープ状態にさせます。

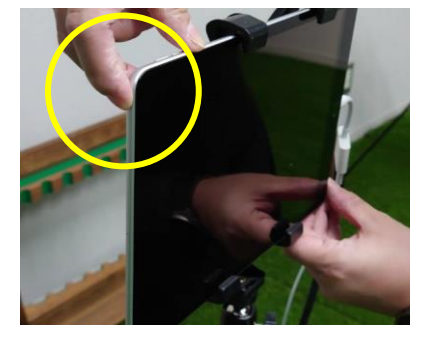

**3.タブレットをスリープ状態へ** タブレット左上の横についている 電源ボタンを短く押してください。 タブレットがスリープ状態になり ます。

※タブレットの電源を落とす必要 はありません。長押ししないよう にしてください。

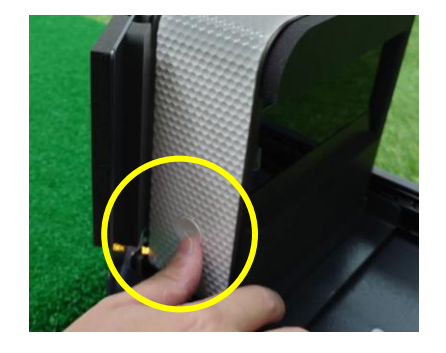

**4.本体の電源を落とす** 本体手前に丸い電源ボタンがある ので、それを短く一度押してくだ さい。

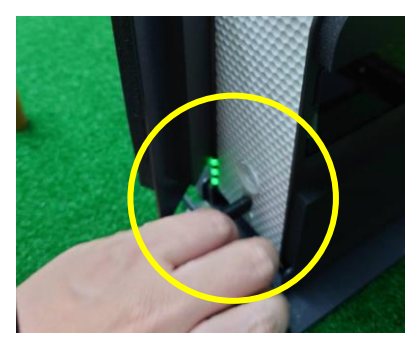

**5.本体の充電開始** 充電ケーブルを本体に差し込み、 充電を開始します。

#### ※**充電を絶対に忘れない ように!**

本体はフル充電から4時間ほどの 連続使用が可能です。

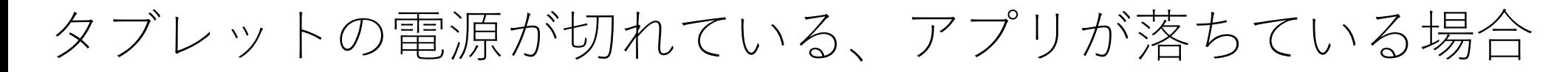

タブレットの電源が切れてい たり、アプリが落ちていたり すると、Wi-Fi接続の確認やア プリの立ち上げを行っていた だく必要があります。まずは 通 常 通 り プ ロ ジ ェ ク タ と SkyTrack本体の電源を入れて ください。

**充電ケーブルを抜くこと**も忘 れずに !

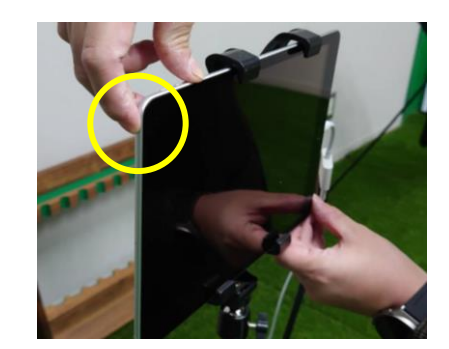

**1.タブレットの電源を入れる** タブレット左上の横についている 電源ボタンを短く押してもスリー プ状態が解除されない場合、電源 が落ちています。長押ししてくだ さい。または充電ケーブルが抜け ていないかも確認してください。

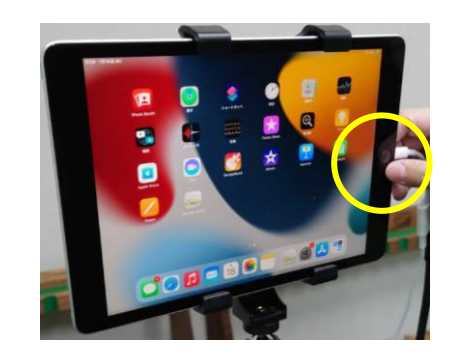

**2.ホーム画面の表示** タブレット右中央にあるホームボ タンを押すなどして、ホーム画面 を表示させます。

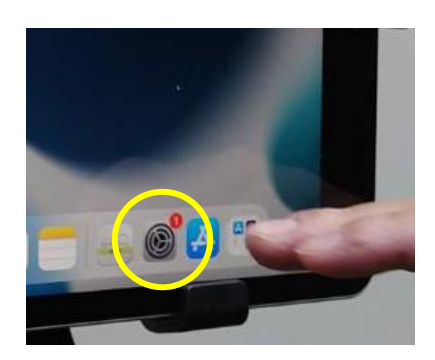

**3.設定を開く** ホーム画面下段に並んでいるアプ リのうち、歯車マークのアイコン をタッチして「**設定**」アプリを開 きます。

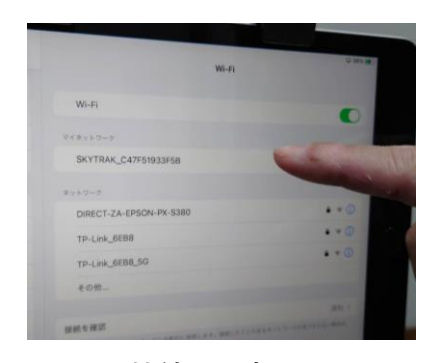

**4.Wi-Fi接続の設定**

Wi-Fi接続確認画面が表示されます。 ここで、SkyTrack本体の電源が 入っていれば自動的にWi-Fiが接続 されます。

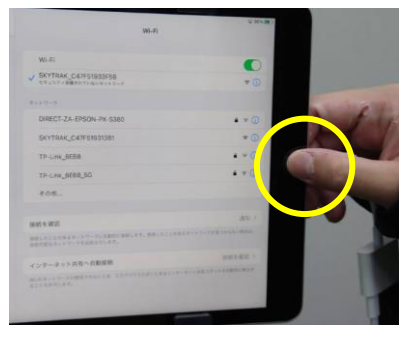

**5.ホーム画面の表示** Wi-Fi接続が確認出来たら、タブ レット右中央にあるホームボタン を押して、ホーム画面に戻ります。

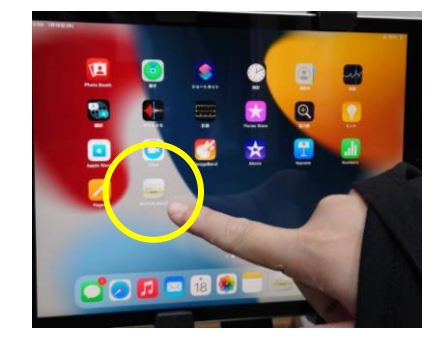

**6.SKYTRACKアプリの起動** アプリの一番最後に設置してある SKYTRACKアプリをタッチします。

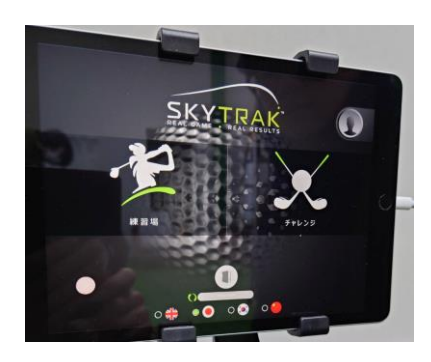

**7.**以降の手順は2ページの 手順**5.**以降と同様です。

## SKYTRACK使用中ガイド

SkyTrackによる打球の計測は、マット上に照らされる赤い点の位 置にボールを置くことで行われます。

また、SkyTrack本体はレール上で前後に動かすことができるため、 赤い点の位置を調整することができます。

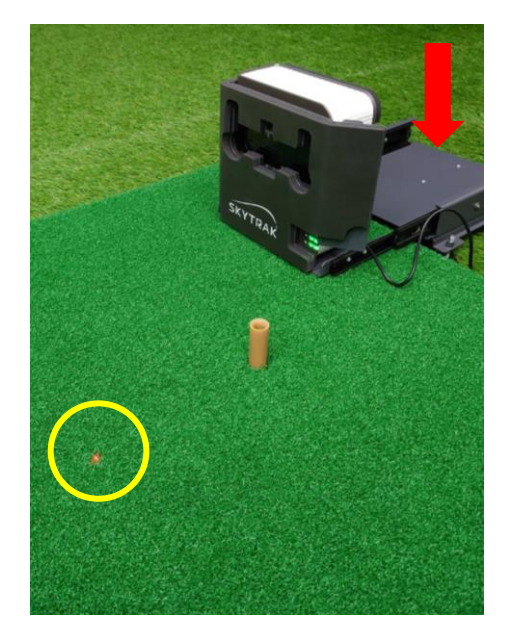

ウッドやアイアン、ウェッジ などで床のボールを打つ場合 はSkyTrack本体がマット状に来 るまでレールを引き伸ばして ください。

※**この状態でティーショット は行わないでください!**

ドライバーなどティーショッ トを行う場合は、赤い点がゴ ム テ ィ ー に 位 置 す る ま で SkyTrack本体を押し戻してくだ さい。

練習場で、打球のデータをより見やすくする方法もあります。 通常は打球が飛ぶ様子がアニメーション表示され、各種データの 表示は小さいです。

より詳細なデータを見たい方におススメです。

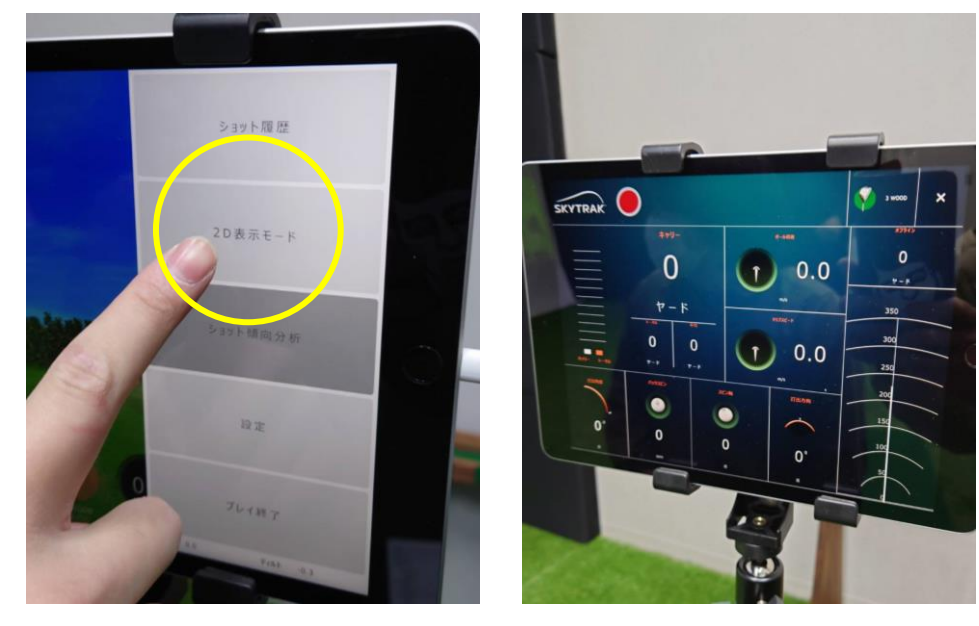

プレイ画面の右上にある3本 線をタッチします。

打球データを見るのにより適 した表示モードになります。

「**2D表示モード」**をタッチし ます。

注意事項

### **使用中は絶対に 充電ケーブルを抜く!**

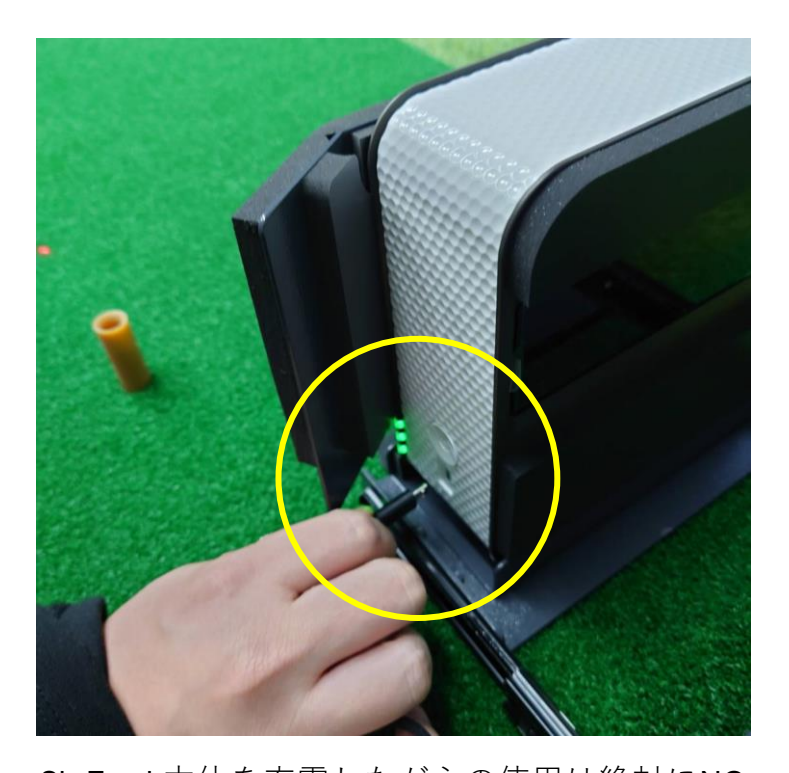

SkyTrack本体を充電しながらの使用は絶対にNG です。 バッテリーの寿命を大幅に削るほか、データの計 測にも悪影響を及ぼします。 故障した場合、1打席営業ができなくなるので、 このルールは絶対に守りましょう。

## **SkyTrack本体の 上に物を置かない!**

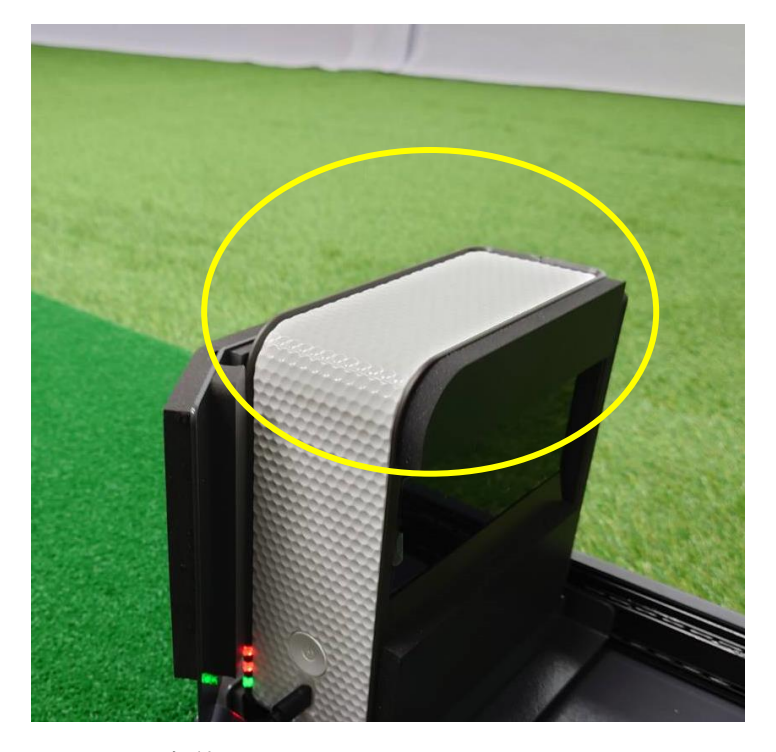

SkyTrack本体の上からはWi-Fiが飛んでいます。 ここに物を置くとタブレットとのWi-Fi接続が 不安定になり、アプリの使用ができない可能性が あります。

また、飲み物などを置いて、それがこぼれると、 本体の故障の原因にもなります。 本体の上には物を置かないようにしましょう。